# **Registering for the GED® Test on Computer**

Test-takers can register online, through the Pearson VUE call center at 1-877-EXAM-GED (392-6433), or at select test centers.

# **Step 1: Create Your Account**

- Start by visiting www.GEDcomputer.com, click on Register Today
- $\bullet$  Enter your legal name as it appears on your primary identification
- $\supset$  Remember that an email address will be required for this step!
- Once your account is created, you'll receive an account activation email with a registration code

# **Step 2: Complete Registration Questions**

- $\supset$  Click the activation link in your email and type in the activation code.
- Change the username to something you will remember and create a password. You will then be sent to the welcome page.
- $\bullet$  Log in using the username and password you just created.
- $\bullet$  Click the button at the bottom of the page to verify your contact information.
- Click the circled number two  $(2)$  and complete the registration questions.
- $\bullet$  Click the registration form that appears for the state, province, or territory where you will test and complete the next set of questions.

# **Step 3: Provide Additional Documentation (if necessary)**

- $\supset$  Some test-takers may be required to supply supporting documentation in order to test.
- $\Box$  If your status on the home page indicates that you will need additional documentation, you will receive an email with your next steps.

# **Step 4: Schedule Your Test**

- After completing the registration questions and supplying any additional information, you will receive an email indicating your approval to test.
- $\bullet$  You can now log into www.GEDcomputer.com, click on the circled number three  $(3)$ , and schedule!

# GED® and GED Testing Service® are registered trademarks of the American Council on Education ("ACE"). They may not be used or reproduced without the express written permission of ACE or GED<br>Testing Service. The GED® and GE

# $\overline{2}$

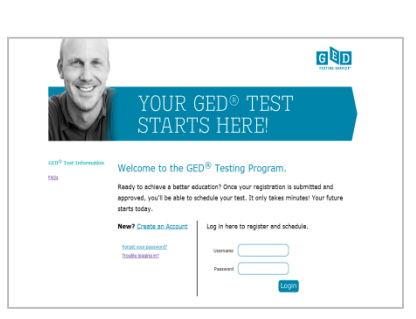

**GBD** 

 $\sqrt{3}$ 

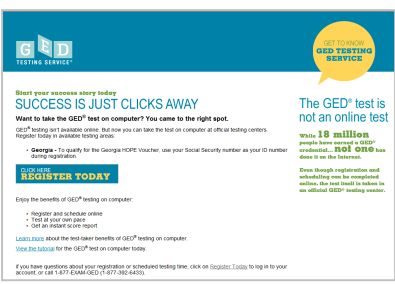

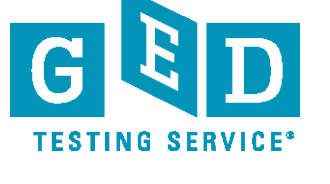

# **Scheduling the GED® Test on Computer**

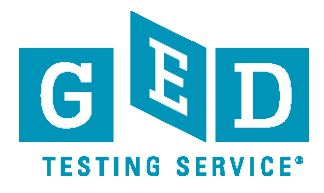

Test-takers can register online, through the Pearson VUE call center at 1-877-EXAM-GED (392-6433), or at select test centers.

# **Step 1: Select Your Test**

- Start by visiting www.GEDcomputer.com, click Register Today to enter the system
- Click on the scheduling link to start the process
- Select the 2002 Series GED<sup>®</sup> Test, and then the language
- $\bullet$  All five content areas (which are called modules) will be displayed with the length and price of each
- You can select as many content areas as you wish
- **■** Review the Non-Disclosure Agreement (NDA)

### **Step 2: Select Your Location, Date, and Time**

- $\supset$  You will see test centers located closest to the address you provided during registration
- You can select up to three test centers to compare availability for the content areas you have selected
- $\supset$  Once the location, date, and time are selected, an appointment confirmation screen will appear

# **Step 3: Pay for the Test**

- $\supset$  Enter your credit card or debit card information for payment
- $\bullet$  Review the testing policies and submit your order for processing

# **Step 4: Review Your Receipt**

 You will receive an email with appointment details that include the test time, test center address, identification required, the cancellation and reschedule policy, and any additional items that you will need to bring to the test center

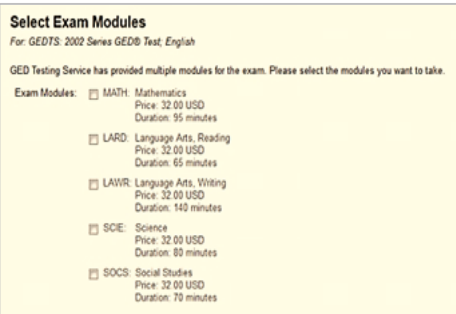

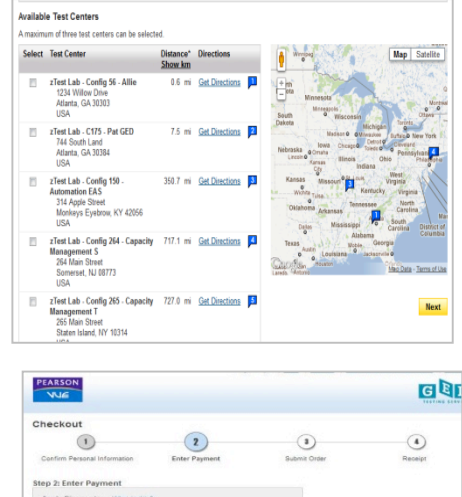

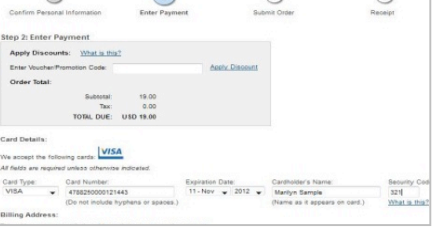

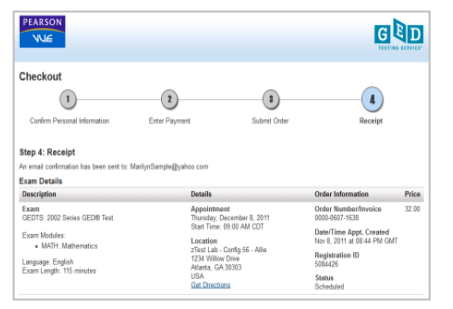

### www.GEDtestingservice.com

GED® and GED Testing Service® are registered trademarks of the American Council on Education ("ACE"). They may not be used or reproduced without the express written permission of ACE or GED Testing Service. The GED<sup>®</sup> and GED Testing Service<sup>®</sup> brands are administered by GED Testing Service LLC under license from the American Council on Education.